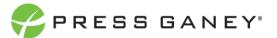

# EMPLOYEE ENGAGEMENT ORG DETAILS

The Org Details page allows you to view all the information about each unit in your hierarchy.

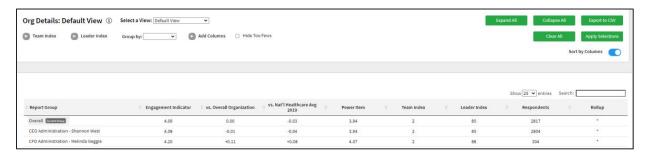

### Navigating the Hierarchy

To navigate through all the units in your hierarchy, you have a couple of options on this page, which are explained below.

#### **EXPANDING THE REPORT GROUP**

Clicking the down icon next to the word "Overall" allows you expand and contract the hierarchy in the center of the screen. This makes it possible to view Report Group units in a format similar to the hierarchy export.

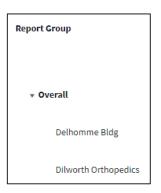

You can also use the green buttons at the top of the screen to expand all units or collapse all units. Selecting to **expand all** units will expand all units of the hierarchy; it will not remove rollup groups. Selecting to **collapse all** units will collapse the tree back down to the top level.

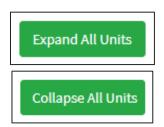

#### **DIRECT LINK TO REPORT GROUP SUMMARY PAGE**

When you hover over a Report Group, the option to Select will appear.

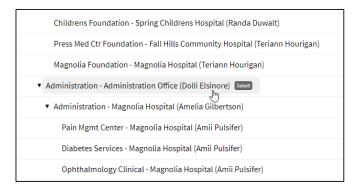

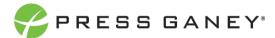

When you click on Select, you will be taken to the Summary page for that group.

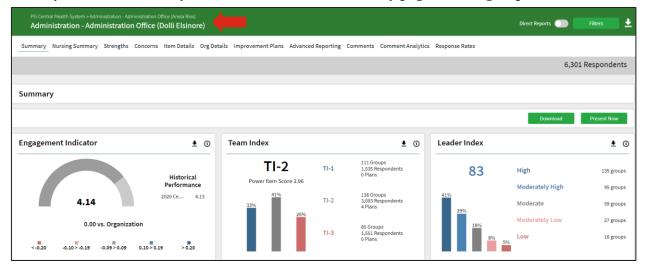

# **Explanation of Table**

The table displays scores for each unit. You'll see the Engagement Indicator score for each unit, the difference of the unit score from the overall organization, and the national average comparison.

| Engagement<br>Indicator | vs. Overall<br>Organization | vs. Nat'l Healthcare<br>Avg |
|-------------------------|-----------------------------|-----------------------------|
| 4.09                    | 0.00                        | -0.03                       |
| 4.08                    | -0.01                       | -0.04                       |

Additionally, the table displays the Power Item score that determines the Team Index, as well as the Team Index group (1, 2, or 3).

| Power Item | Team Index |
|------------|------------|
| 3.94       | 2          |
| 3.94       | 2          |

Next, you'll see the Leader Index score on a 100-point scale and the number of respondents in each unit.

| Leader Index | Responses |
|--------------|-----------|
| 85           | 2817      |
| 85           | 2804      |

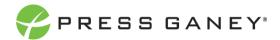

Finally, the Rollup column indicates when a unit includes all individuals rolling up to that leader, the leaders direct and indirect reports. A group marked as a rollup can expand to show all groups under it.

Rollup

|

## Selecting a View

At the top of the page, you can choose the view of the Org Details page. There are six different views you can choose from.

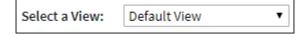

#### **DEFAULT VIEW**

The Default View is what you will likely use most.

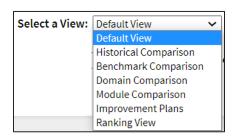

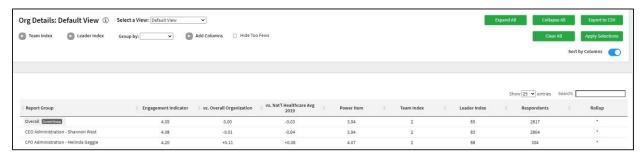

#### HISTORICAL COMPARISON VIEW

The Historical Comparison view shows the previous Engagement Indicator, Power Item, Team Index, and Leader Index scores for comparison purposes.

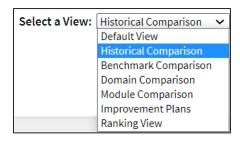

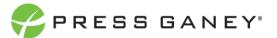

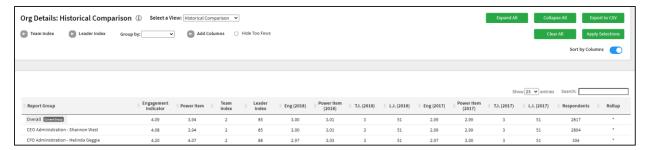

#### **BENCHMARK COMPARISON**

The Benchmark Comparison view shows all the benchmarks you chose for your survey: the score for each average and the difference between the unit score and the national average score.

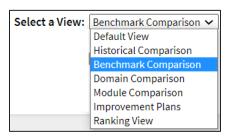

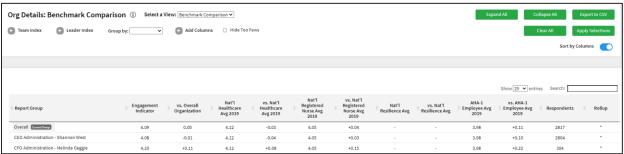

#### **DOMAIN COMPARISON VIEW**

The Domain Comparison view shows the scores for each unit for all the Employee Engagement domains.

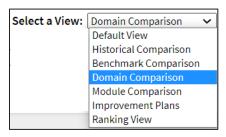

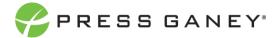

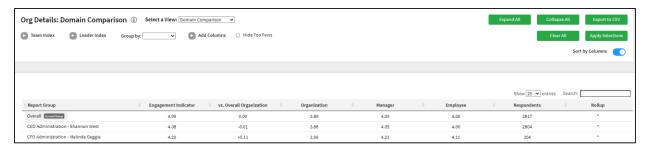

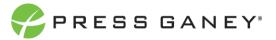

#### **MODUE COMPARISON VIEW**

The Module Comparison view shows the scores for each module used by your organization.

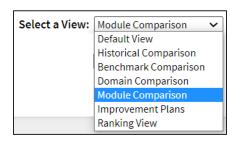

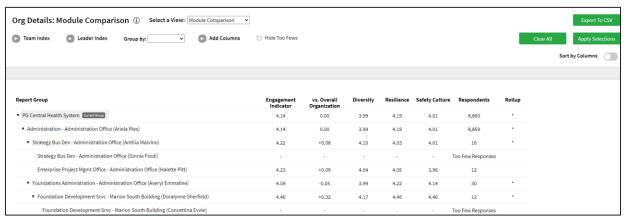

#### **IMPROVEMENT PLAN VIEW**

The Improvement Plan view will show you the number of plans created for each unit, as well as an overview of the plans organized by their status: Draft, On Hold, In Progress, Completed.

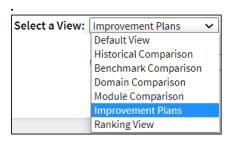

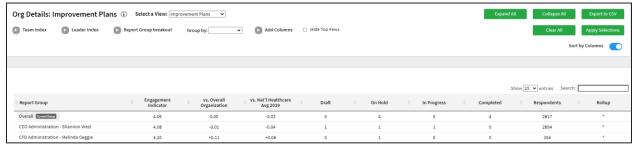

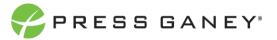

#### **RANKING VIEW**

Finally, the Ranking view will show you a flat list of units in the hierarchy. Ranking view organizes these units in a ranked order based on the item chosen in the Ranking Item dropdown menu. This dropdown menu includes all items on the survey, as well as all metrics, domains, themes, and modules. The default will be lowest score to highest score, but you can sort to show highest to lowest by clicking the column header.

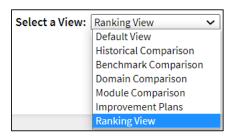

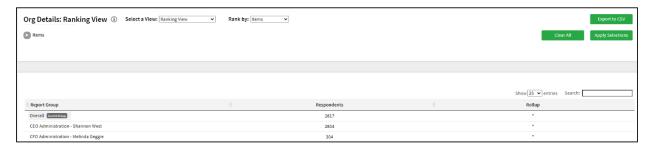

## Page Features and Options

#### **SORTING BY COLUMNS**

To sort by the columns in the table, you can use the **Sort by Columns** toggle to turn this feature on or off.

In Org Details, when you turn this feature on, you will be shown a flat list of units that does not include any rollups. You will then be able to click the header of each column to sort by largest to smallest or vice versa for score columns, or alphabetical order for the Report Group column.

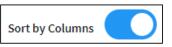

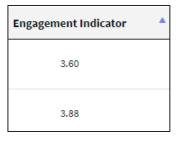

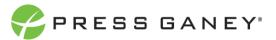

#### **GROUP BY TEAM OR LEADER INDEX**

To group by the team or leader index value, use the dropdown at the top of the screen, then apply your selection.

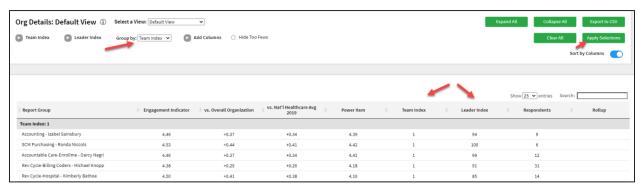

#### **HIDE TOO FEWS**

To hide data when there are five or fewer responses, check the Hide Too Fews checkbox.

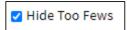

#### **ADD COLUMNS**

Use the Add Columns option to add additional information to the Org Details displayed. Make your selections and Apply Selections. Note that additional columns may need to be displayed on additional pages. Exporting to CSV will be the best way to view additional columns.

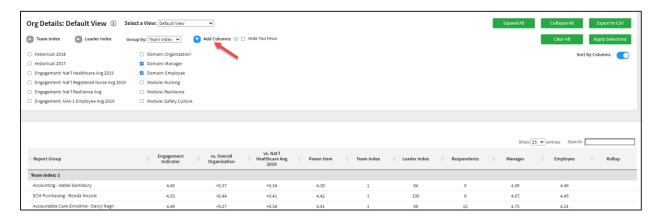

#### **SEARCHING**

The Search feature can be used to search the page for keywords. Simply type any words you'd like to find into the search field.

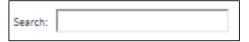

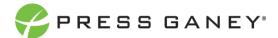

#### NUMBER OF SEARCH ENTRIES TO SHOW

In your search, you can choose to show 25, 50, 100, or 200 units on a page at a time.

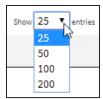

#### **EXPORTING TO CSV**

The entire page can be exported to CSV by clicking the Export to CSV button.

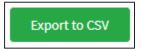

#### **GROUP BY**

Responses can be grouped by Leader Index or Team Index. Make your selection from the Group by dropdown menu and Apply Selections.

#### **FILTERING SELECTIONS**

You can also use the options at the top of the page to narrow down the units that appear on the page. Select any desired Team Index or Leader Index options, and then click the **Apply Selections** button (on the right side of the screen) to apply your selections.

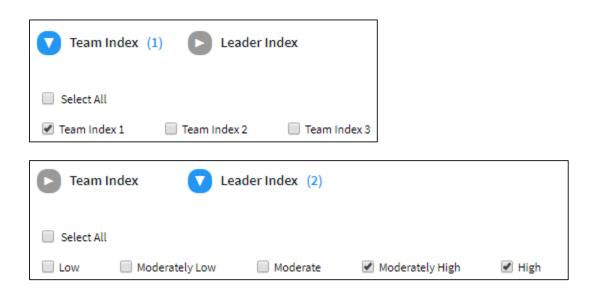

Be sure to click on Apply Selection so you your Filters are applied.

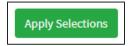